## How to connect your bank feed with Xero

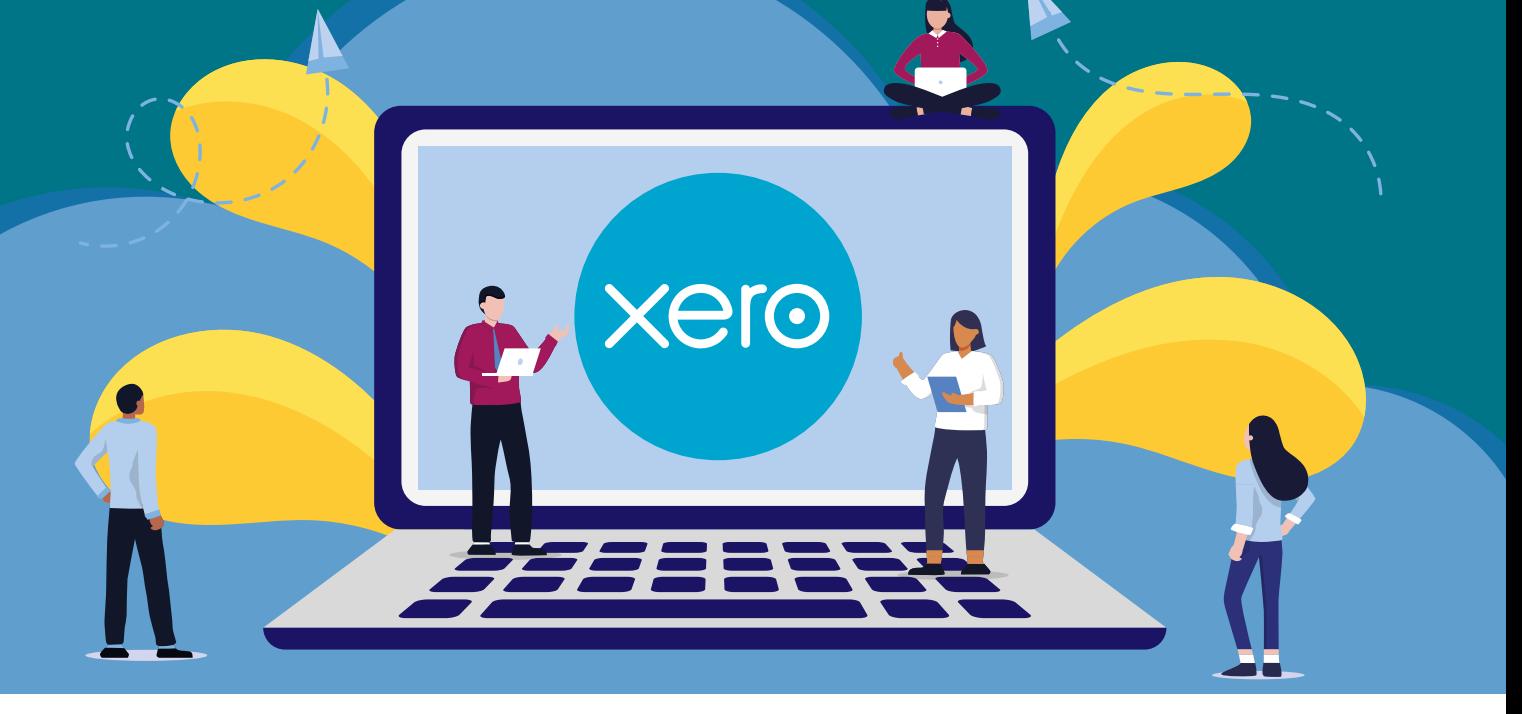

ADVALOREM

xero

## CONNECTING VIA DESKTOP

## 1 **STEP**

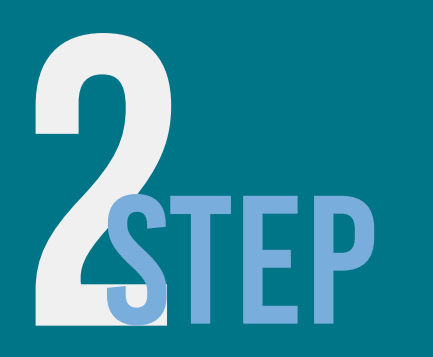

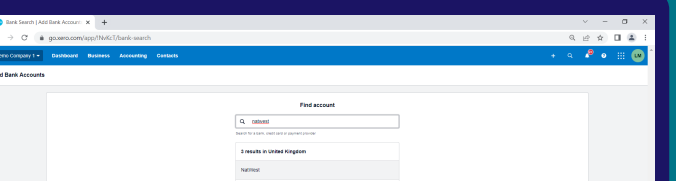

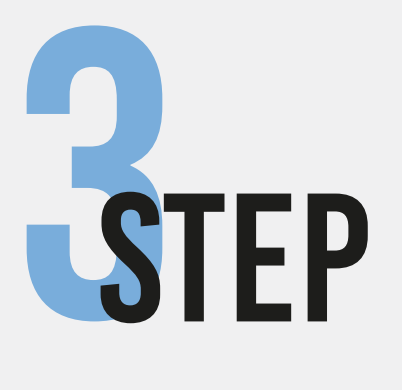

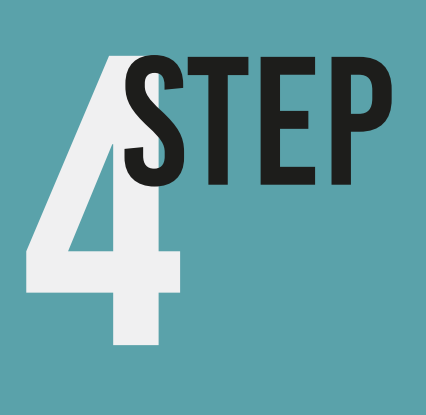

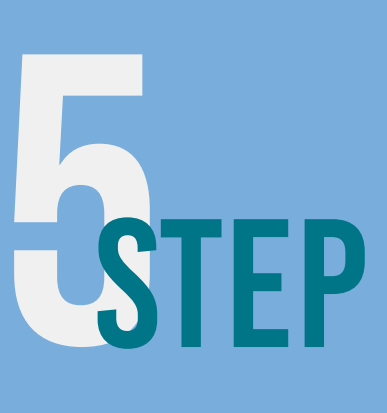

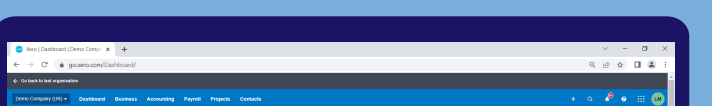

In the Accounting menu, select Bank accounts.

Click Add Bank Account.

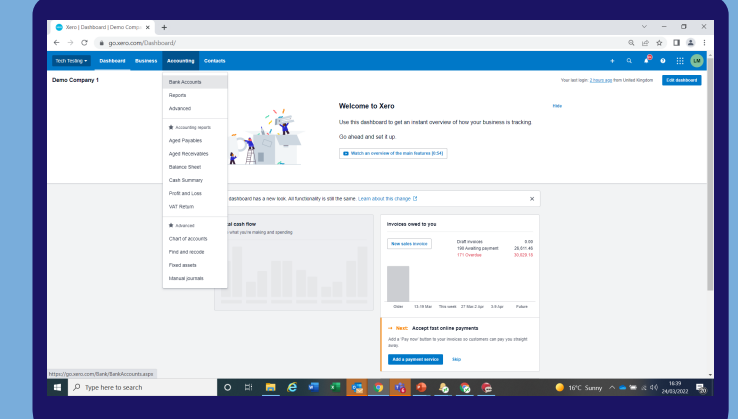

### Select from popular banks, or start typing your bank's name, then select from the list

\*If the name of your bank doesn't appear in the list, click the link in the message that appears. This means there are no feeds available for this bank, so you'll need to manually import bank statements into the account.

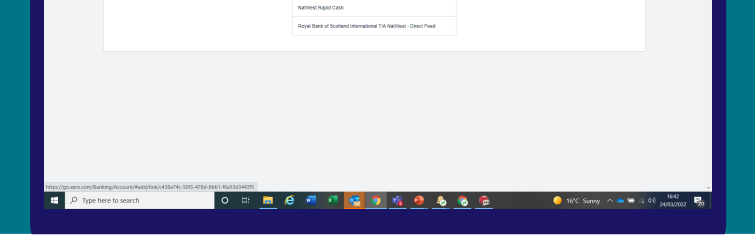

You'll be taken to your bank to log in, enter your online banking credentials and any multi-factor authentication required.

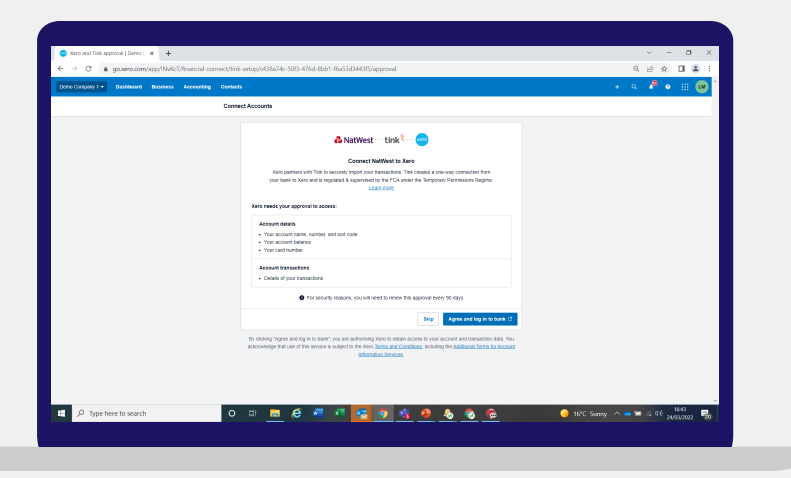

Select the accounts you want to share with Xero and complete the sharing steps before you are redirected back to Xero.

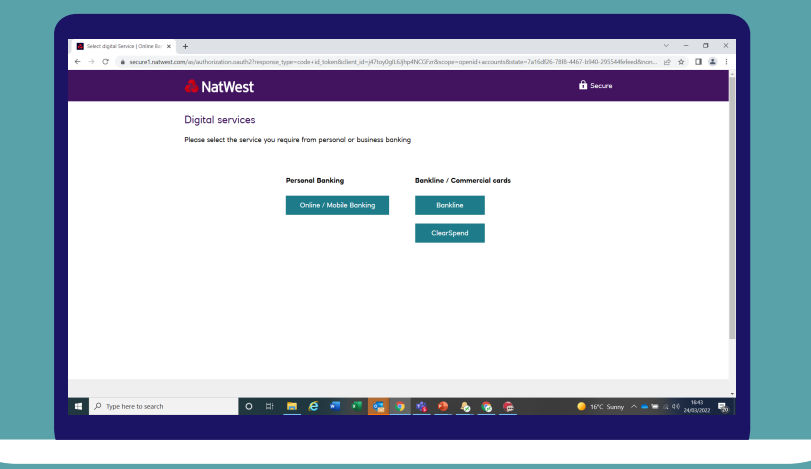

Confirm the date you'd like your transactions to start from. You can import up to 12 months worth of transactions.

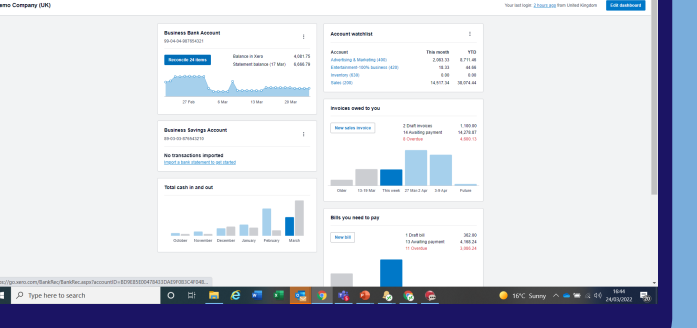

#### Click Finish.

## How to connect your bank feed with Xero

4 Step

## CONNECTING VIA MOBILE

**Xero** 

Step

**P** 

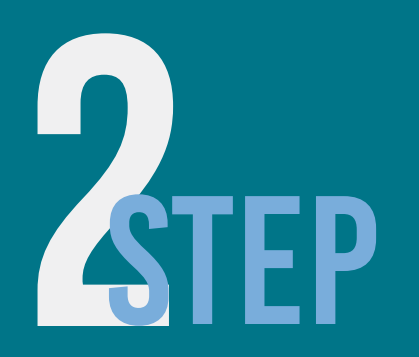

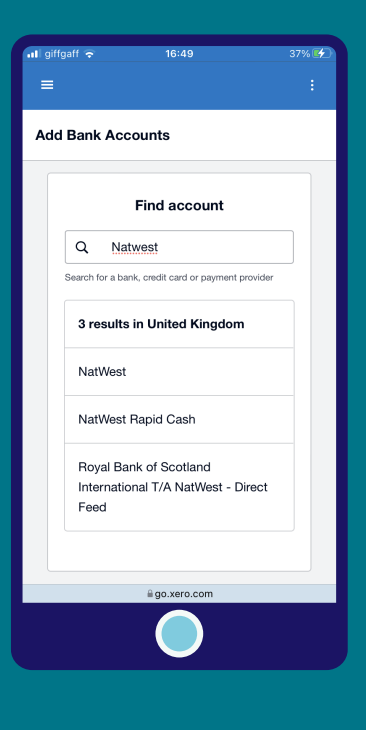

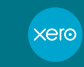

ADVALOREM

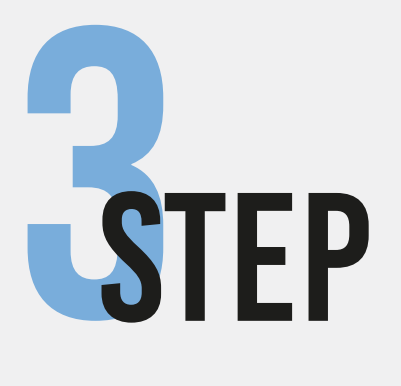

?

In the Accounting menu, select Bank accounts.

Click Add Bank Account.

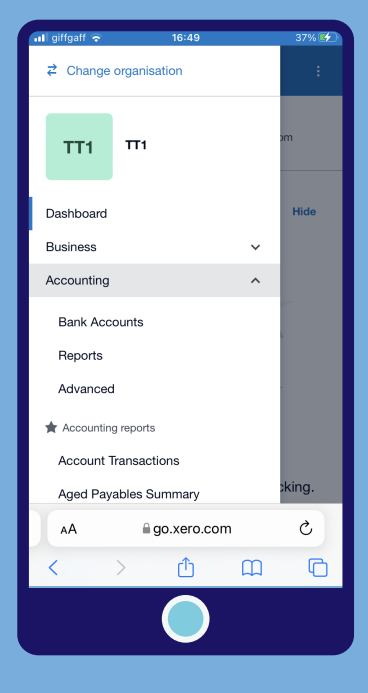

Select from popular banks, or start typing your bank's name, then select from the list

\*If the name of your bank doesn't appear in the list, click the link in the message that appears. This means there are no feeds available for this bank, so you'll need to manually import bank statements into the account.

You'll be taken to your bank to log in, enter your online banking credentials and any multi-factor authentication required.

#### **Connect NatWest to Xero** Xero partners with Tink to securely import your transactions. Tink creates a one-way connection from your bank to Xero and is regulated & supervised by the FCA under the Temporary Permissions Regime. Learn more

#### Xero needs your approval to access:

#### Account details • Your account name, number, and sort code

- Your account balance • Your card number
- **Account transactions**
- Details of your transactions

For security reasons, you will need to  $\bullet$ renew this approval every 90 days

## Agree and log in to bank  $\mathbb G$ ii go.xero.com

You will be securely transferred to your bank after you have authenticated.

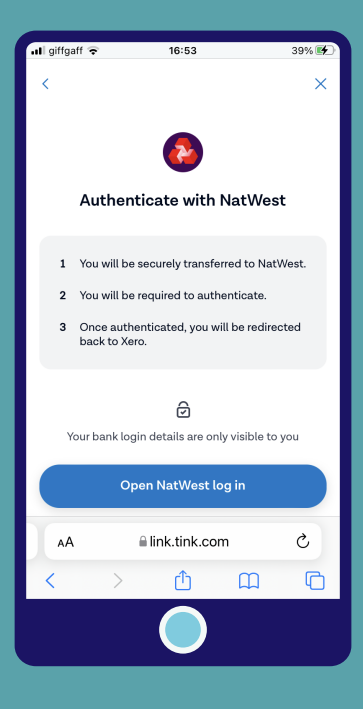

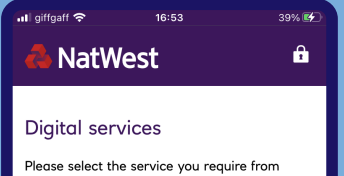

# 5STEP

Select the accounts you want to share with Xero and complete the sharing steps before you are redirected back to Xero.

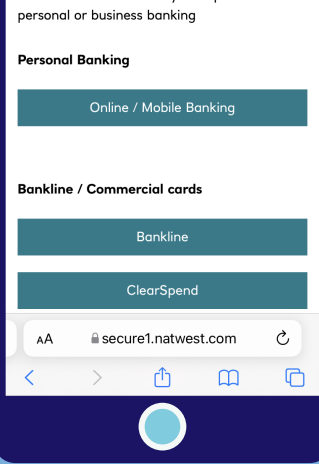

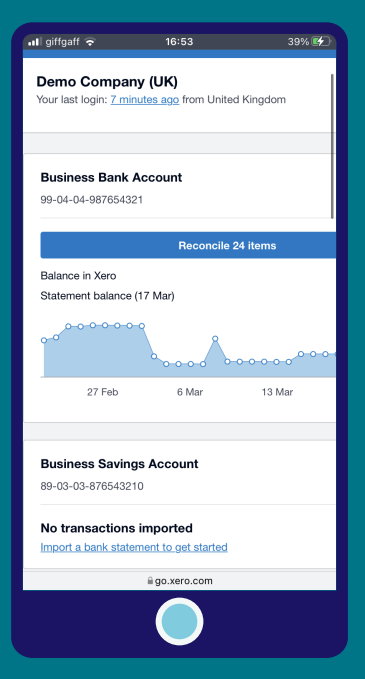

**GTEP** 

Confirm the date you'd like your transactions to start from. You can import up to 12 months worth of transactions.

Click Finish.